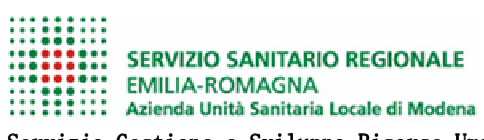

## VADEMECUM PROCEDURA CONCORSI ON-LINE

## **QUESTE ISTRUZIONI LE TROVERAI SEMPRE NEL BOTTONE "ISTRUZIONI" IN ALTO A DESTRA**

# **FASE 1 - LA REGISTRAZIONE**

## CLICCA SU "REGISTRATI"

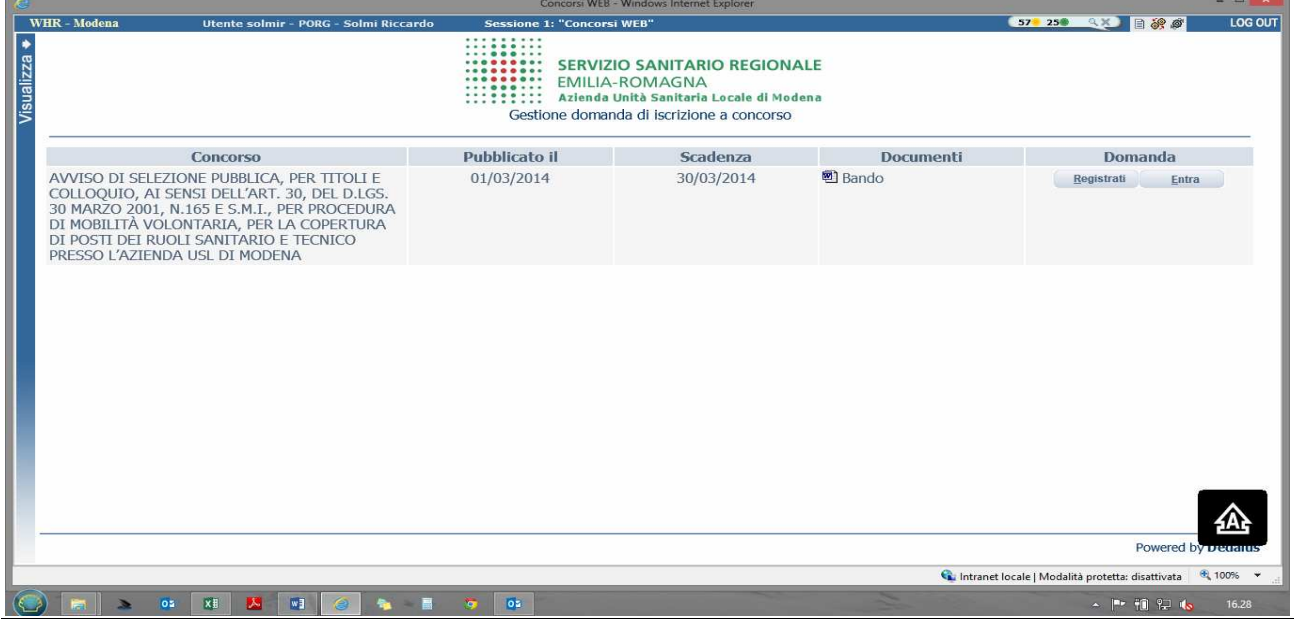

### MASCHERA 1:

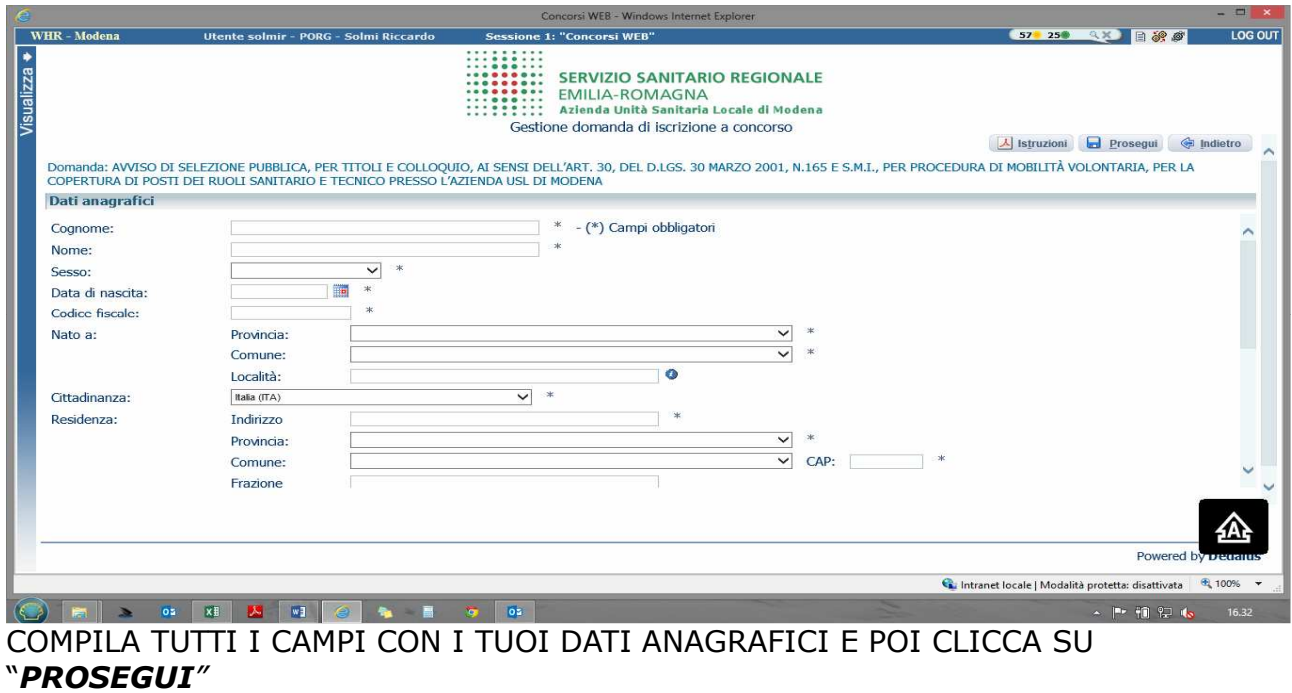

Attento ai campi OBBLIGATORI, hanno \*

MASCHERA 2:

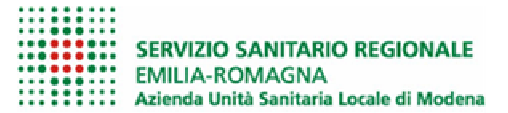

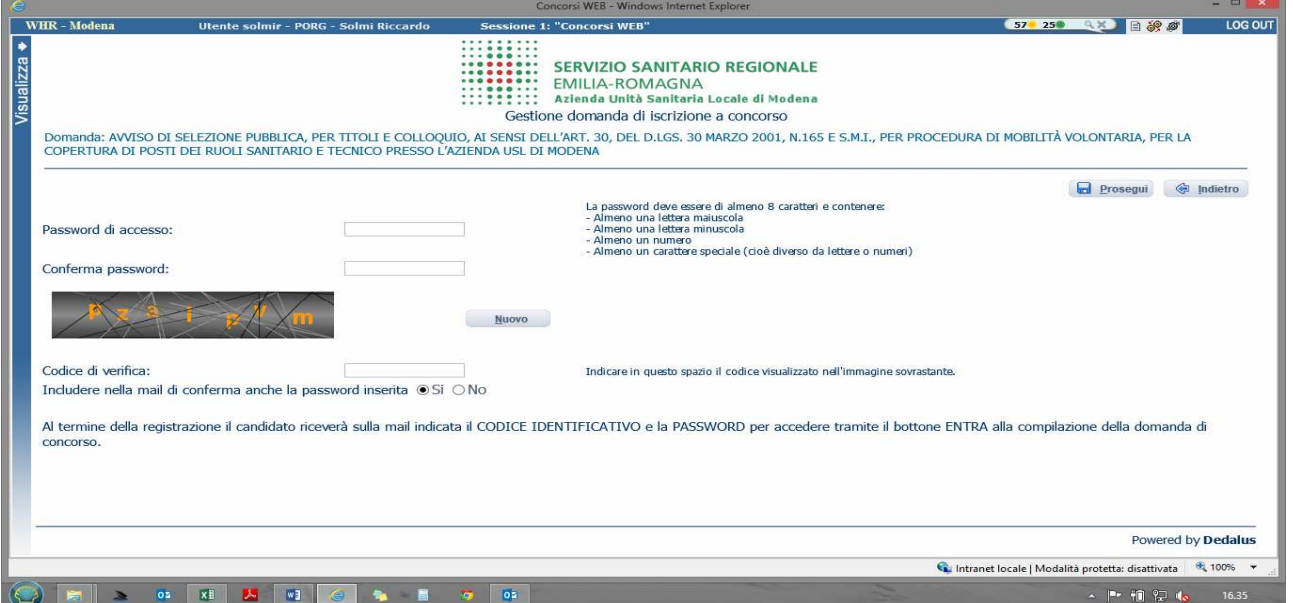

SCEGLI LA TUA PASSWORD ED INSERISCILA ASSIEME AL CODICE DI VERIFICA, TI VERRA' RESTITUITA ALL'INDIRIZZO DI POSTA ELETTRONICA CHE HAI INSERITO PRECEDENTEMENTE ASSIEME AL CODICE IDENTIFICATIVO GENERATO DAL SISTEMA, SARANNO LE TUE CREDENZIALI PER POTER PRESENTARE LA DOMANDA

#### FASE 2 – PRESENTAZIONE DELLA DOMANDA

RECUPERA IL MESSAGGIO DI POSTA ELETTRONICA CON LE TUE CREDENZIALI E CLICCA SU "ENTRA"

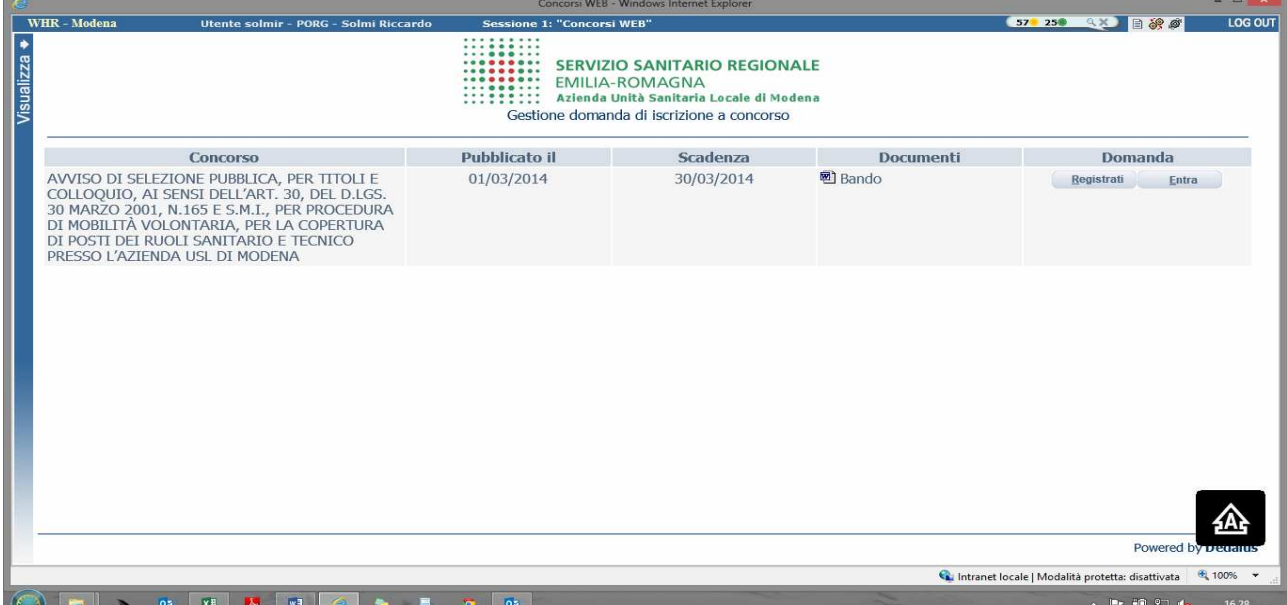

INSERISCI LE CREDENZIALI E CLICCA SU "PROSEGUI" E TROVERAI LE VARIE SCHEDE DA COMPILARE

ATTENTO, le tue credenziali saranno valide per ogni procedura selettiva fino alla sua conclusione, ciò significa che:

- Potrai effettuare più accessi per la compilazione della domanda anche in momenti successivi, tutte le informazioni che avrai salvato resteranno memorizzate
- Una volta terminata la compilazione e chiusa la domanda potrai comunque rivedere quanto hai caricato

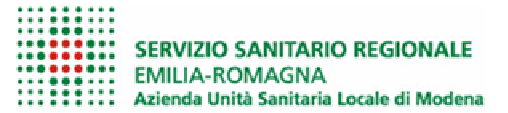

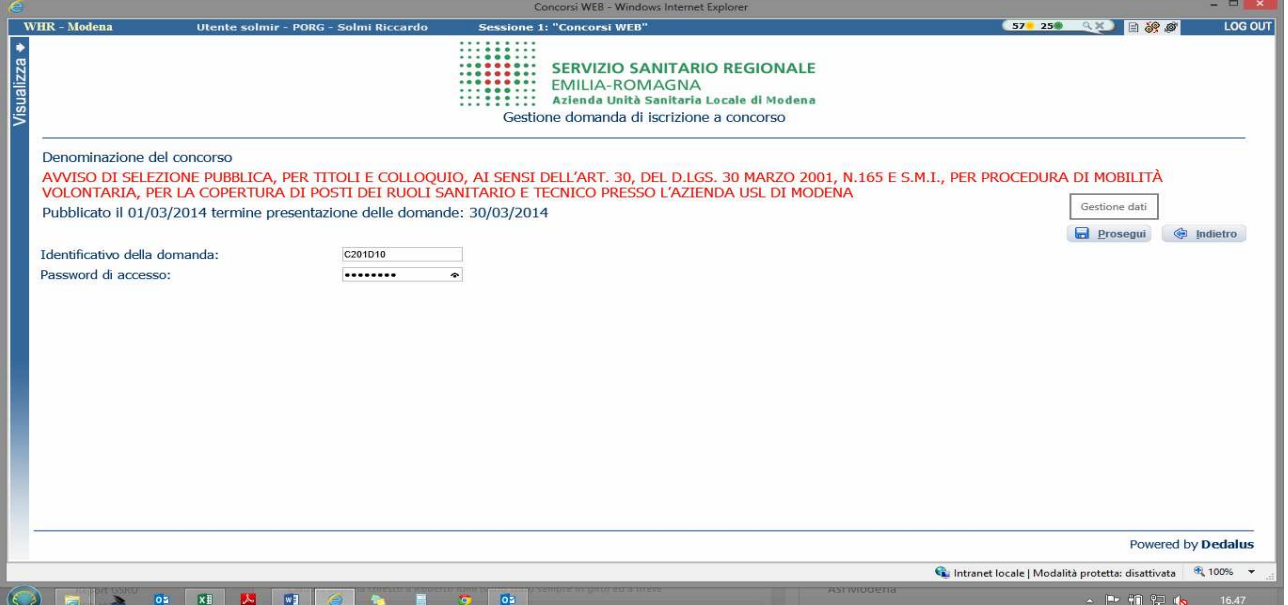

### DATI ANAGRAFICI:

qui troverai quanto inserito in fase di registrazione, potrai eventualmente modificare/aggiornare i tuoi indirizzi o recapiti

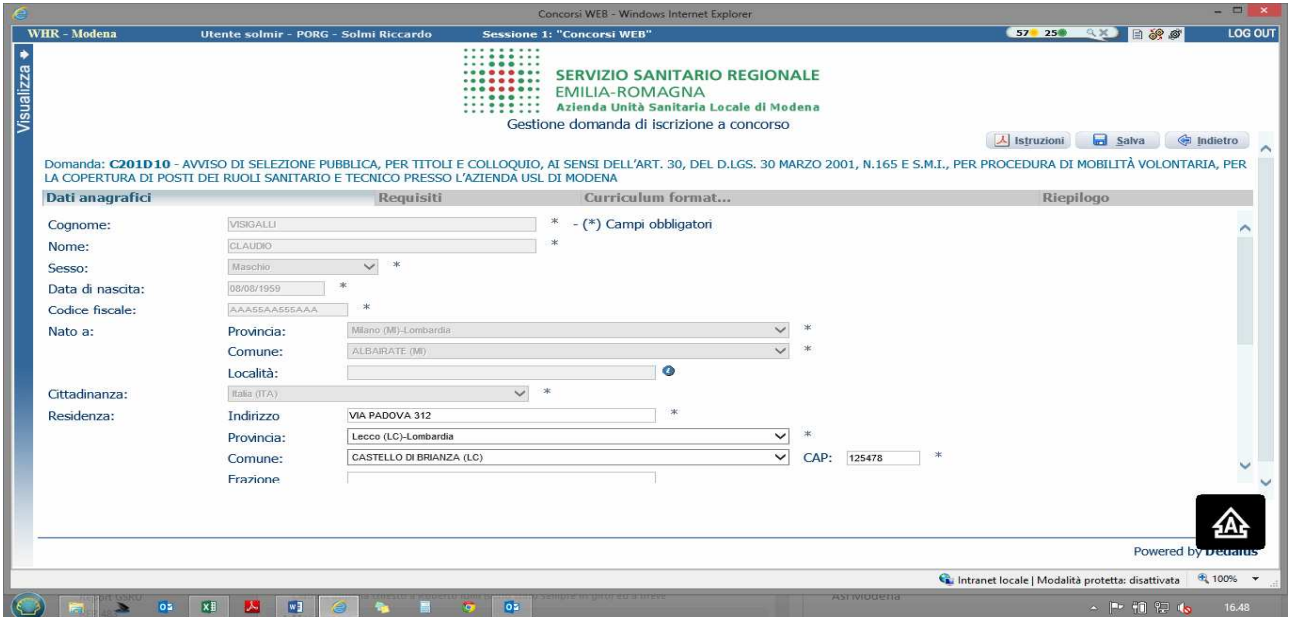

Attento i tuoi dati puramente anagrafici \* NON sono modificabili, nel caso fosse necessario dovrai effettuare una nuova registrazione!

REQUISITI: tramite i menu a tendina potrai dichiarare il tuo possesso o meno dei requisiti previsti per la partecipazione alla procedura

## \* NOTE PER CITTADINANZA STRANIERA: dal campo: "PROVINCIA" scegliere: "Estero(EE) – Estero" - dal campo "COMUNE" sarà possibile trovare lo Stato Estero dal menù a tendina.

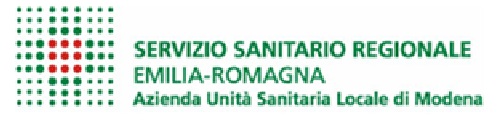

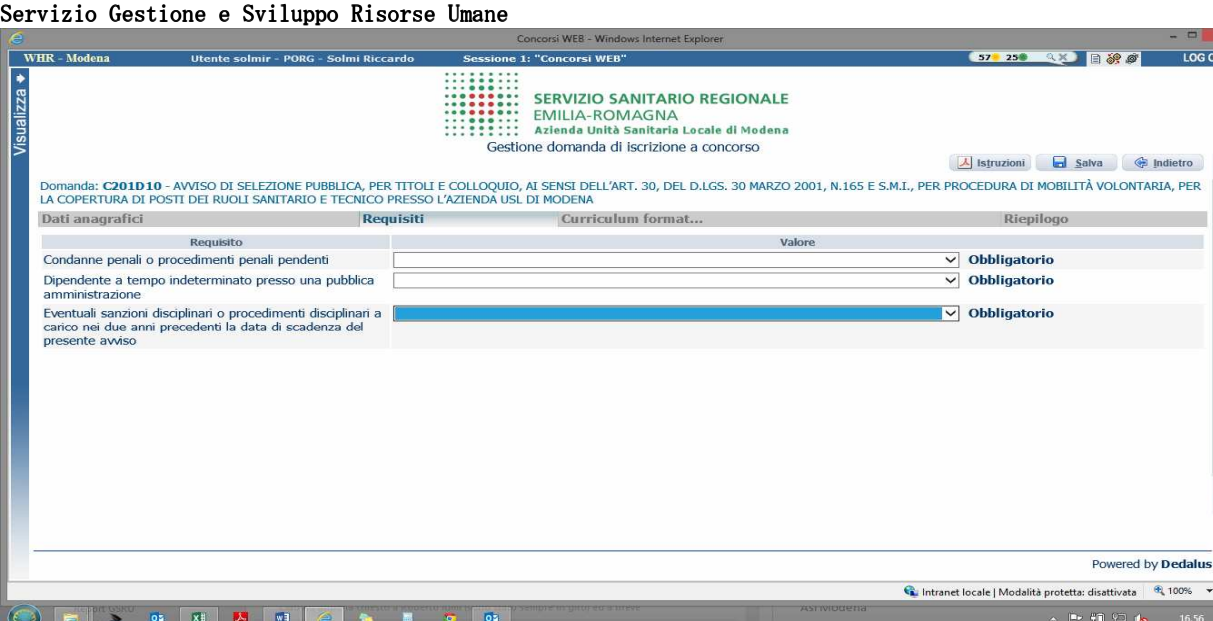

### ATTENTO AL TERMINE DI OGNI SCHEDA CLICCA SEMPRE SU "SALVA

Nelle schermate PUBBLICAZIONI E TITOLI SCIENTIFICI, TITOLI ACCADEMICI E DI STUDIO, CURRICULUM FORMATIVO dovrai inserire i tuoi dati o allegare i tuoi documenti, inoltre dovrai inserire tutte le altre informazioni richieste e necessarie alla procedura

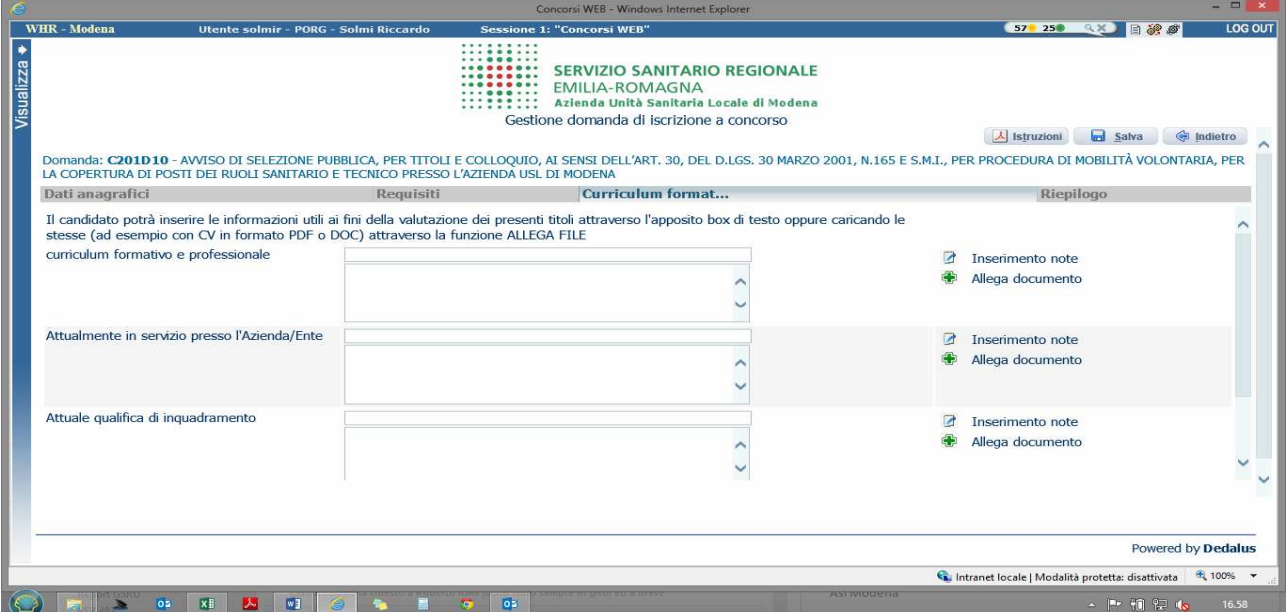

ATTENTO, se la compilazione ti richiede più tempo del previsto e devi disconnetterti puoi terminarla collegandoti in un secondo momento, tutte le informazioni che avrai SALVATO resteranno memorizzate!

Nella schermata TITOLI DI CARRIERA dovrai inserire i periodi di lavoro svolti con contratto di lavoro dipendente presso Pubblica Amministrazione (altre forme contrattuali come contratti libero professionali, co co co, agenzie interinali, borse di studio/di ricerca vanno inseriti nella schermata CURRICULUM FORMATIVO E PROFESSIONALE).

Nei TITOLI DI CARRIERA dovrai inserire anche i periodi di formazione specialistica ai sensi dell'art. 46 D.Lgs. 368/99 a decorrere dall'anno accademico 2006/2007 (solo per personale medico).

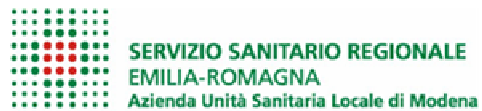

## ATTENTO DEVI INDICARE LE DATE, IL TIPO DI RAPPORTO DI LAVORO INTRATTENUTO, IL DATORE DI LAVORO E L'EVENTUALE % DI PART-TIME NEL CASO NON FOSSE A TEMPO PIENO (ES. UN DIRIGENTE A TEMPO PIENO AL 100% HA UN DEBITO DI 38 ORE SETTIMANALI, 19 ORE SETTIMANALI CORRISPONDONO AL 50%)

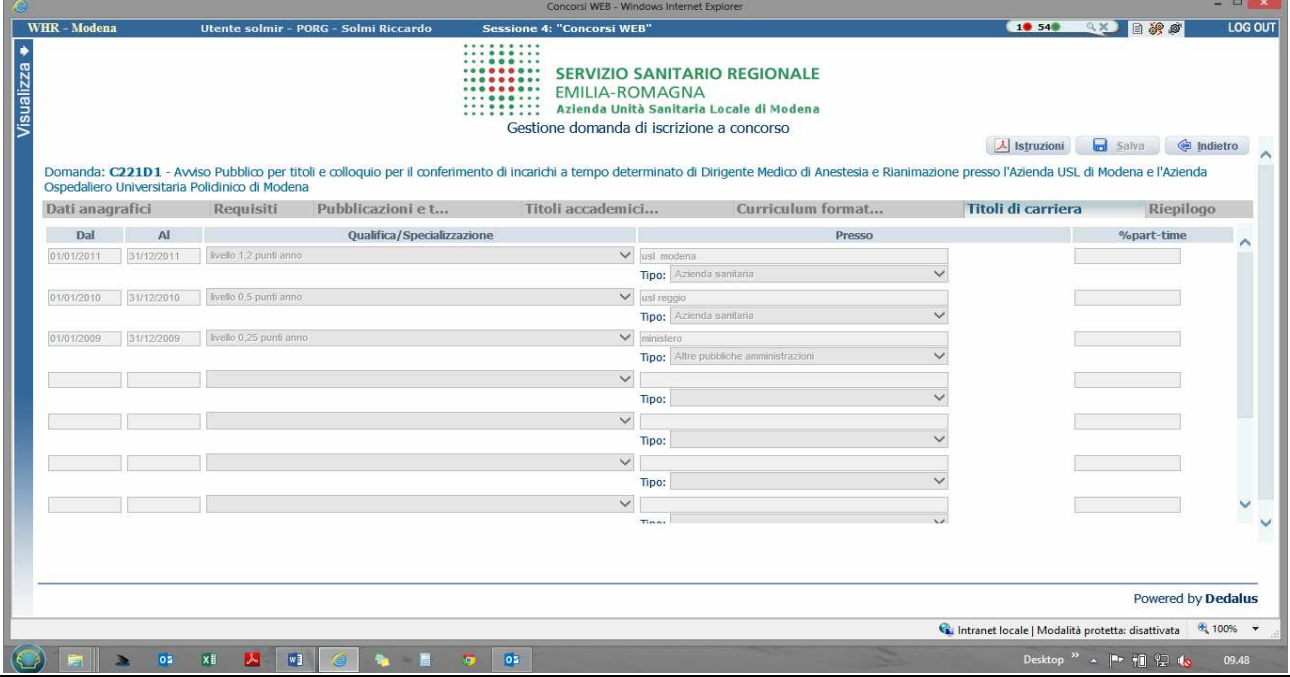

### RIEPILOGO: qui potrai

- segnalarci la necessità di eventuali ausili nel sostenere le prove previste dalla procedura selettiva
- verificare se hai compilato tutte le parti della domanda on-line
- ALLEGARE copia scansionata di un tuo documento di riconoscimento **ATTENTO** PUOI ALLEGARE UN SOLO FILE QUINDI DEVI PORTARE IL FRONTE RETRO DEL TUO DOCUMENTO SU UN UNICO PDF (se hai due file scansionati fai copia incolla immagine in un file DOC e poi stampalo in PDF) - E' OBBLIGATORIO
- SPUNTARE il consenso alla formula di autodichiarazione e della privacy ATTENTO SONO OBBLIGATORI

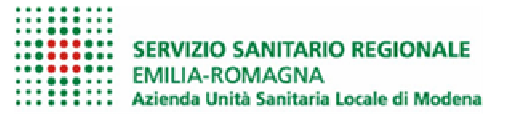

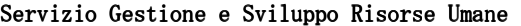

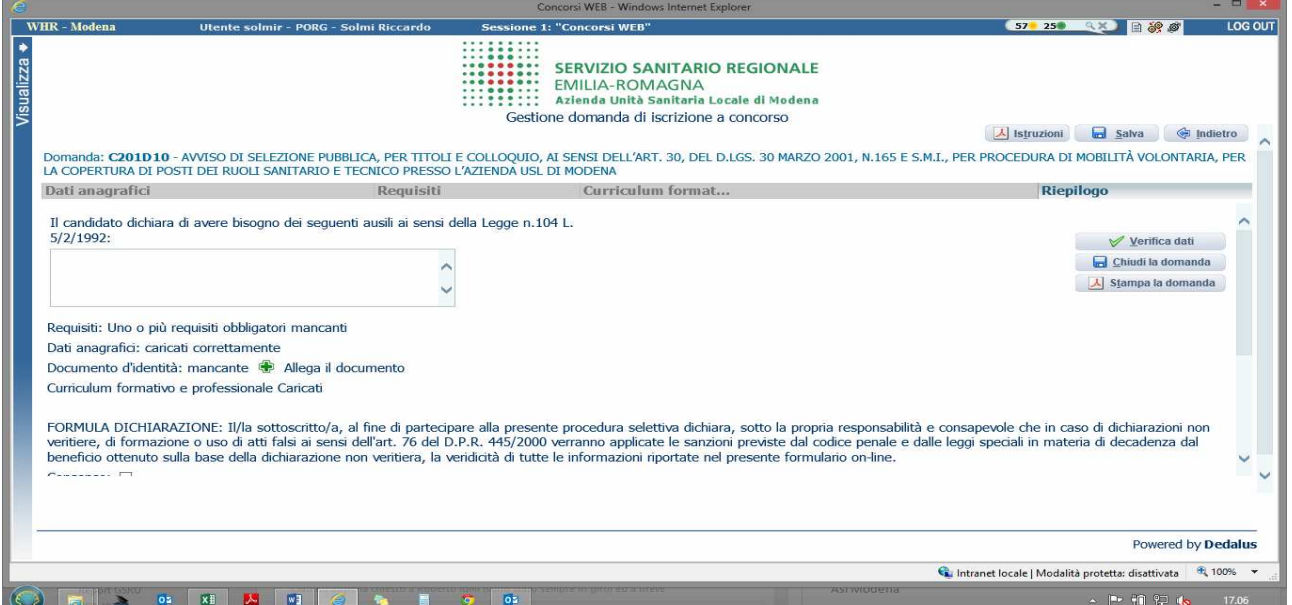

ATTENTO – LADDOVE E' POSSIBILE UTILIZZARE LA FUNZIONE "ALLEGA FILE" SI PUO' ALLEGARE UN UNICO FILE DELLA CAPACITA' MASSIMA DI 16 MB. SI CONSIGLIA, PERTANTO, DI COMPRIMERE GLI ALLEGATI IL PIU' POSSIBILE RIDUCENDO LA RISOLUZIONE DEGLI STESSI IN .PDF.

CLICCA su "CHIUDI LA DOMANDA" PER INVIARE LA TUA DOMANDA DI PARTECIPAZIONE

• ATTENZIONE: UNA VOLTA CHIUSA LA DOMANDA, LA STESSA E' IMMODIFICABILE. IN CASO DI ERRORI, IL CANDIDATO DOVRA' COMPILARE UNA NUOVA DOMANDA.

CLICCA su "STAMPA LA DOMANDA" PER VEDERE UN RIEPILOGO DI QUANTO HAI CARICATO IN FORMATO PDF STAMPABILE, lo stesso ti verrà inviato automaticamente sull'indirizzo di posta elettronica da te indicato al momento di chiusura della domanda

## RICORDA – PER PARTECIPARE ALLA PROCEDURA SELETTIVA NON E' NECESSARIO INVIARE ALCUN DOCUMENTO IN CARTACEO

CONTROLLARE LE CARTELLE DI POSTA INDESIDERATA, SPAM, ECC… E LE IMPOSTAZIONI DEL PROPRIO ACCOUNT DI POSTA ELETTRONICA NEL CASO NON SI RICEVA LA MAIL DI CONFERMA DI AVVENUTA ISCRIZIONE ALLA PROCEDURA.

SI INVITA A SCARICARE E CONSERVARE IL BANDO DI SELEZIONE

Per problemi o info (per tutto ciò non ricompreso nel bando e nelle presenti istruzioni) puoi contattarci al seguente indirizzo mail concorsionline@ausl.mo.it